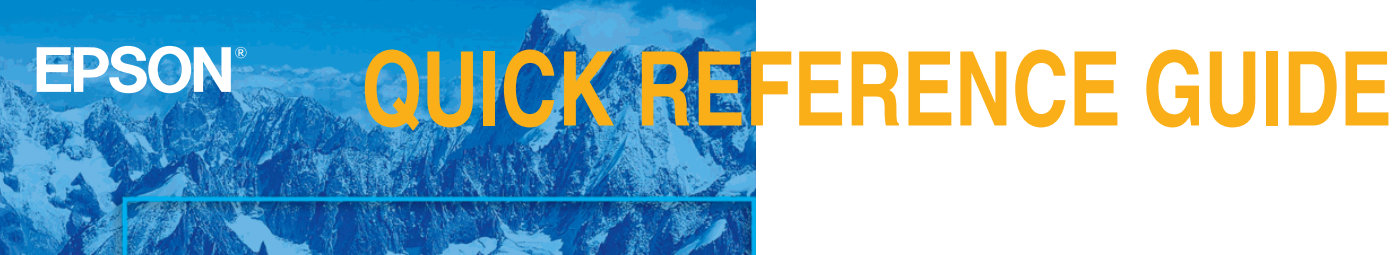

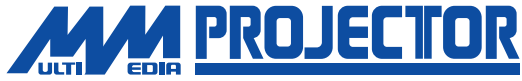

# **EMP-8200/8200NL**

Be sure to read the Owner's Manual thoroughly before using this projector.

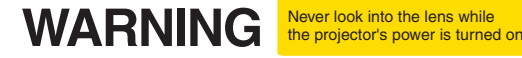

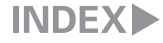

Page 16 of Owner's Manual

### **Setting Up CAdjust the distance between the projector and the screen until the desired image size is obtained**

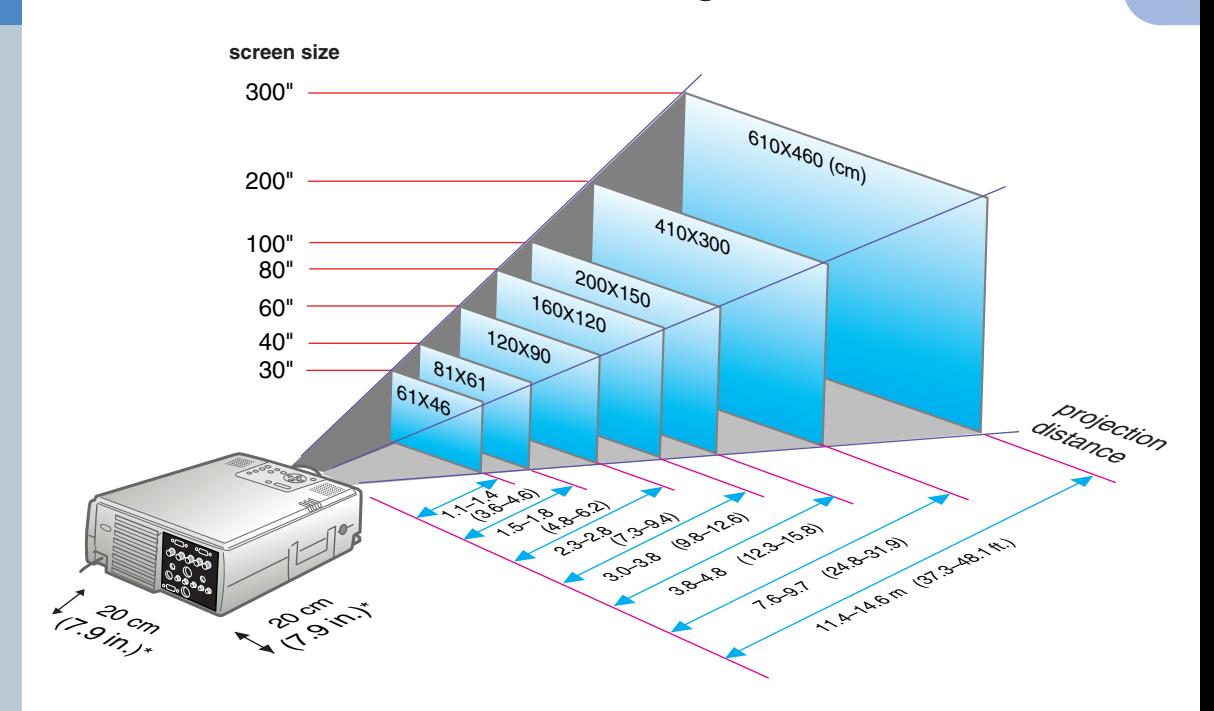

\* When installing against wall, leave a space of about 20cm (7.9 in.) between the projector and the wall.

Pages 18,28 of Owner's Manual

**Ng Tip**

**O** Depending on the shape of the computer monitor port, it may not be possible to make connections with the accessory computer cable. Please convert it using a commercially available adapter, etc.

 $\bullet$  Connect the second computer to the [Computer2] port when two computers are to be connected. Use the computer cable (mini D-Sub 15pin/5BNC) supplied with the projector for this connections.

\* Turn off the power for both the projector and the other equipment before connecting them.

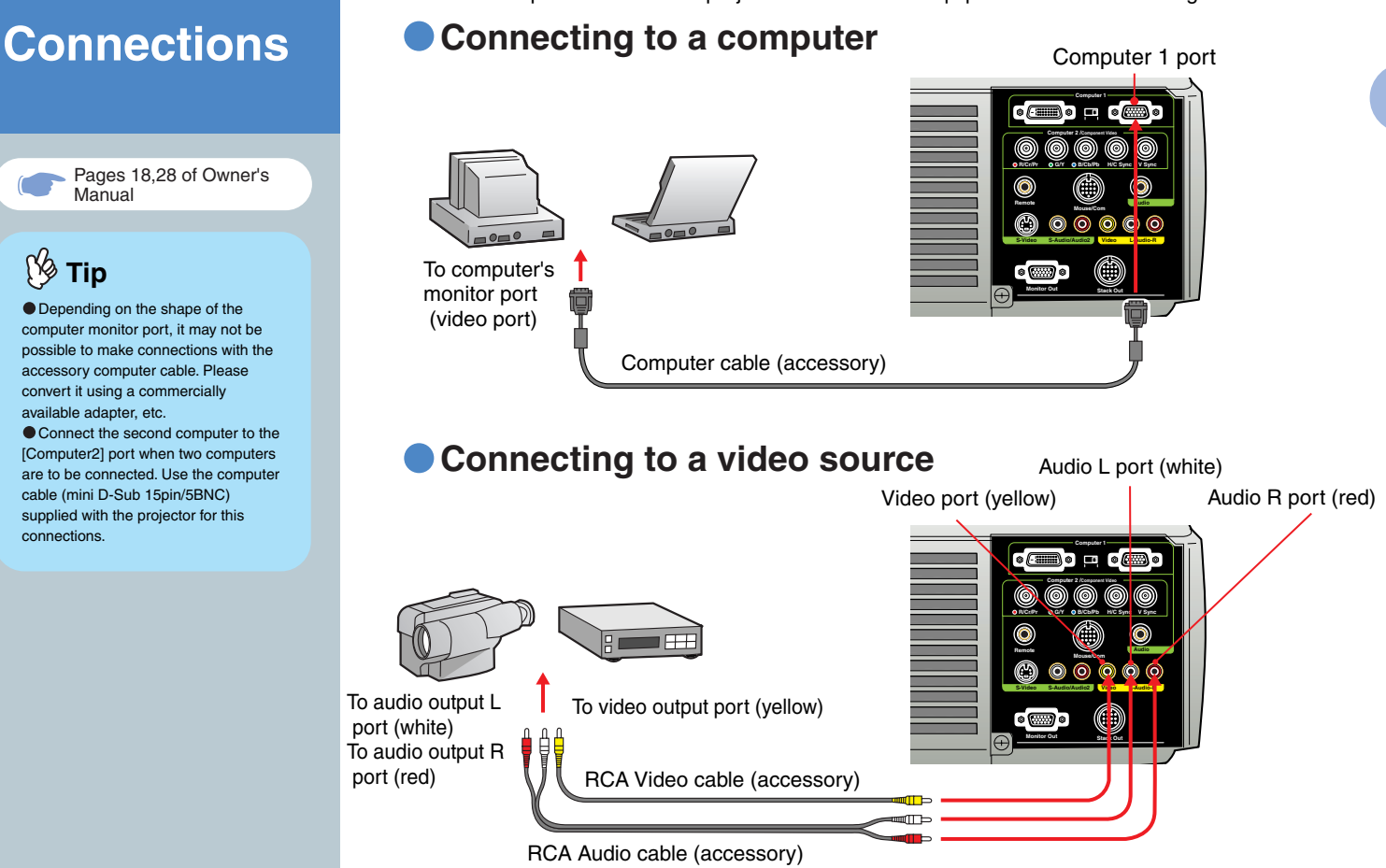

**Setting Up / Connections**

Page 31 of Owner's Manual

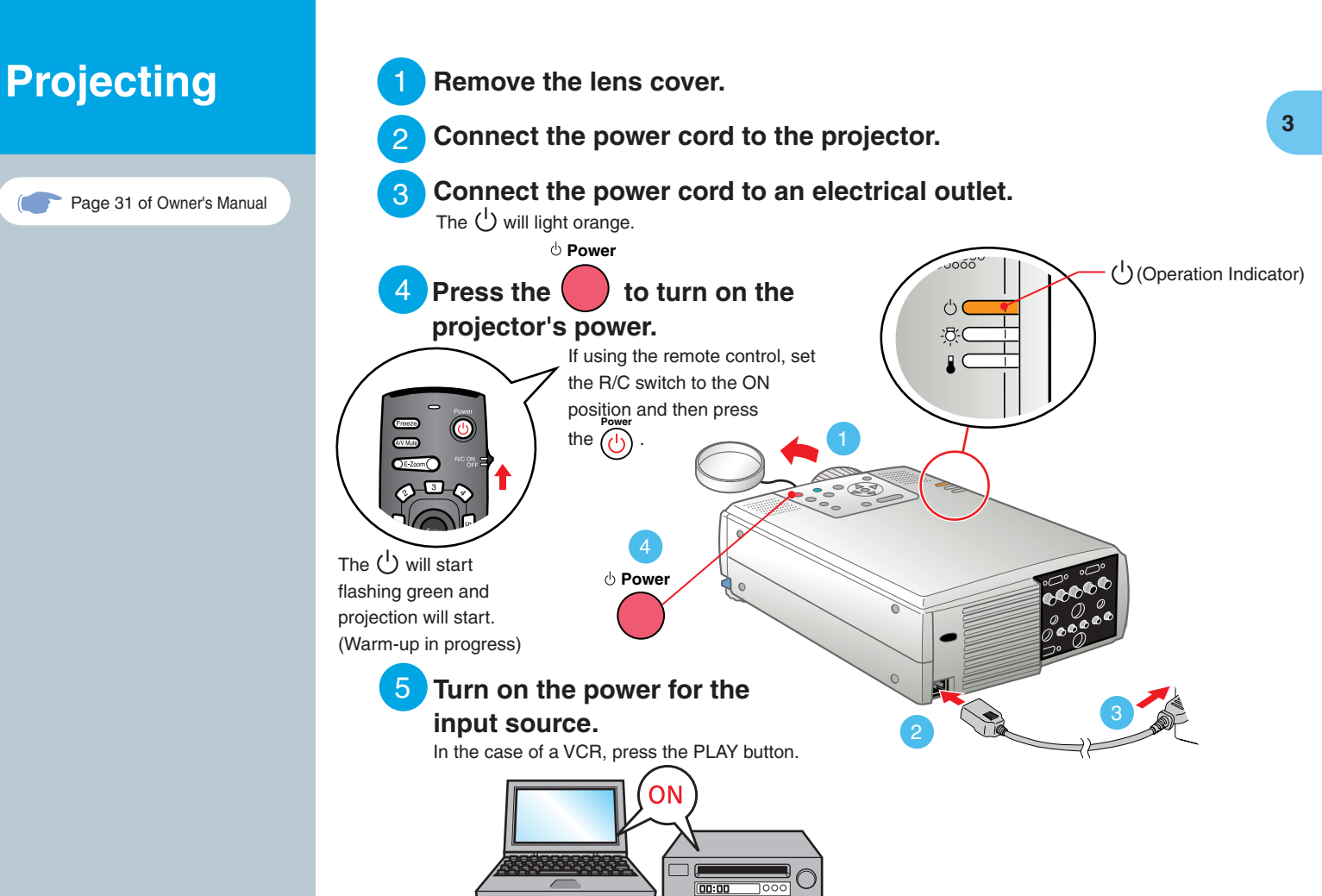

# **P**<sub>\$</sub>

If a laptop computer or a computer with a LCD screen has been connected to the projector, you may need to change the output destination for image signals depending on the computer keys ( The  $\Box$ ,  $\Box$  and other displays are situated on the computer keys) or the computer's settings. The output destination can normally be changed by holding down the computer's  $\sqrt{Fn}$  and pressing one of the Function keys. Once the source has been changed, after a short wait the projector will start projecting. If the output has been changed to external output, only the external output should be used. For details, refer to the documentation provided with your computer.

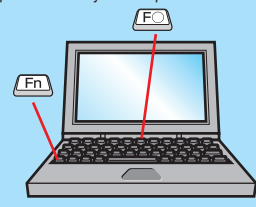

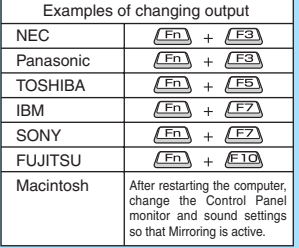

#### **If images do not appear ...**

**Press the button that corresponds to the port into which the image device is connected to change the input signal.** Projector Remote Control

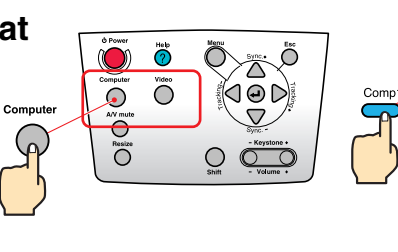

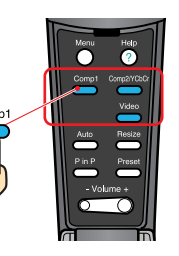

#### **If you have other problems ...**

### **Refer to the online Help information.**

Press the  $(2)$  or  $(2)$ and then follow the instructions. **Help Help**

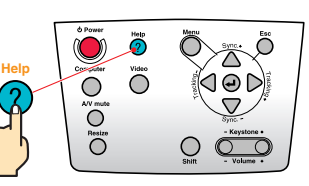

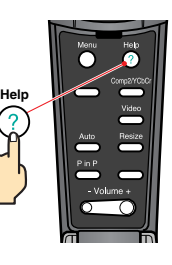

Projector Remote Control

\* Refer to Troubleshooting.

Pages 37-40 of Owner's Manual

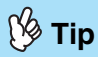

 If you change the projection angle, you may get keystone distortion in the images. You can use the **contact of the state** the projector's control panel to correct keystone distortion.

See page 7.

 $\bullet$  To store the extended front feet, pull up the foot adjust lever and then slowly lower the front panel.

## **Adjustment Adjusting the projection angle**

Lift the front of the projector while pulling up the foot adjust lever, adjust the amount extension or retraction of the front foot, then adjust the projector's projection angle.

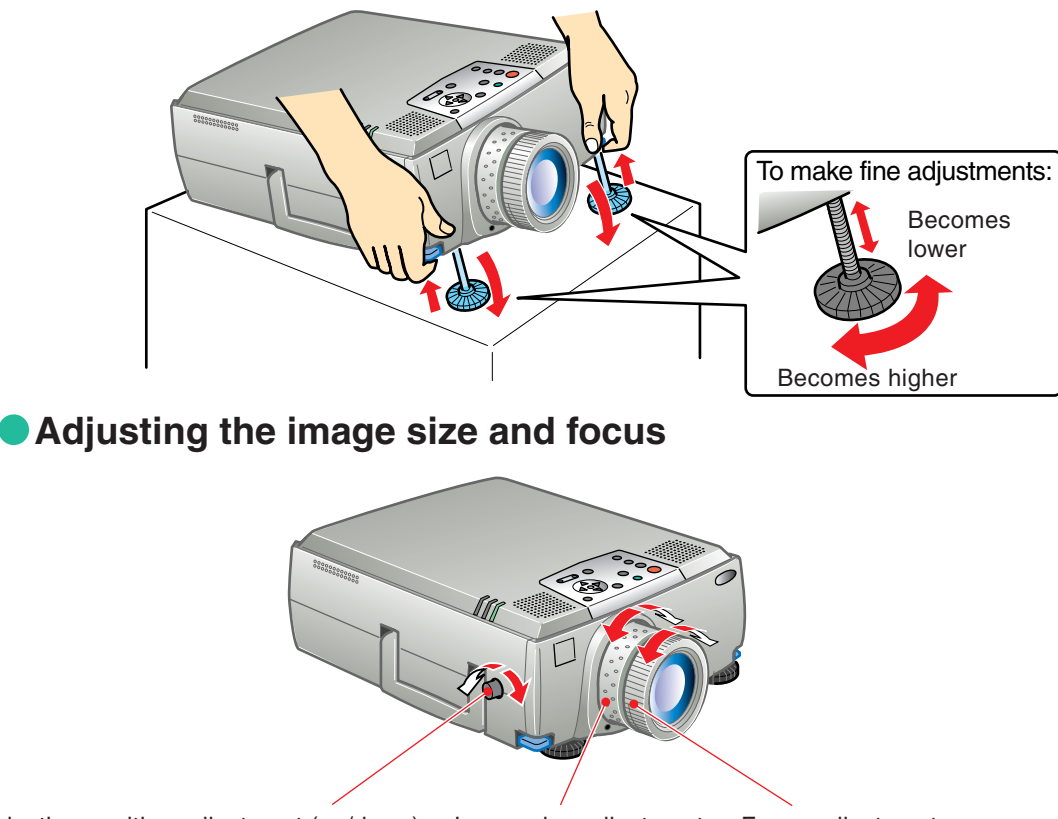

**5**

Projection position adjustment (up/down) Image size adjustment Focus adjustment

## **Automatically adjusting computer images to the optimum settings**

Auto Press  $\left(\begin{matrix} \downarrow \end{matrix}\right)$  on the operation panel or open the cover on the remote control and press to automatically adjust the tracking, the display position and the synchronization.

Auto

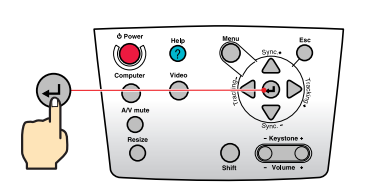

- Volume + ᅐ

Projector Remote Control

### **Other adjustments**

Menu Menu Press  $\overline{\hspace{1cm}}$  on the operation panel or open the cover on the remote control and press  $\overline{\hspace{1cm}}$  to display the setting menu on the projection screen. Then adjust the required settings, such as brightness, contrast and sharpness.

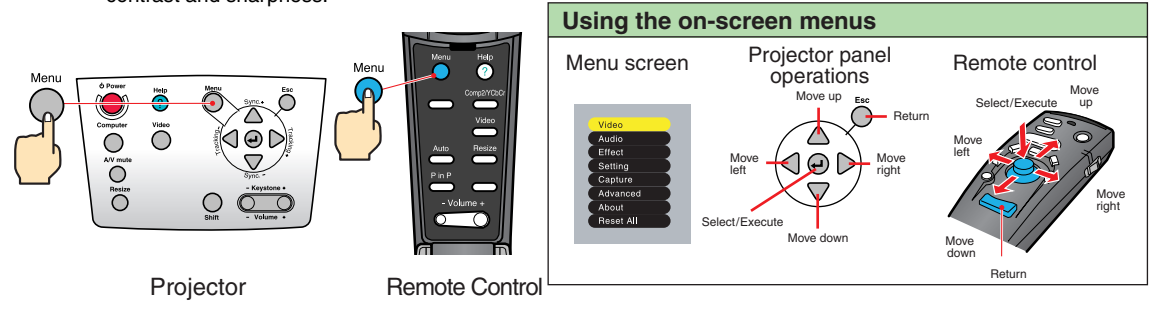

# **Adjustment**

Correcting keystone distortion Page 38 of Owner's Manual

# **Tip**

out, the projected image will become smaller.

 The trapezoid correction state is recorded in memory. Please readjust it when the projection angle is changed.

 $\bullet$  If the images become uneven in appearance after keystone correction is carried out, decrease the Sharpness setting.

## **If the images have keystone distortion ...**

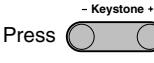

Press  $\bigcap$  on the projector's control panel to correct the keystone distortion.

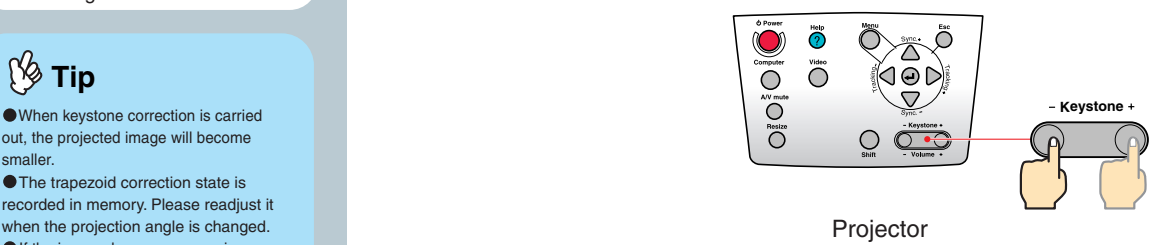

When the top area is spread open.

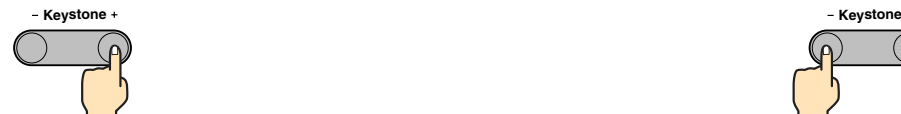

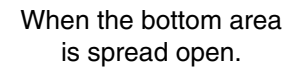

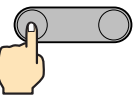

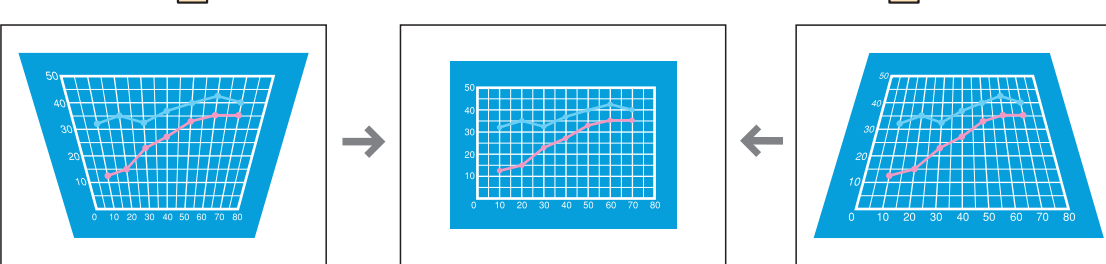

# **Turning Off the Projector**

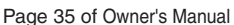

**Turn off the power for the equipment connected to the projector.**

**Power**

**2 Press the**  twice to turn off the projector's power.

**8**

(Operation Indicator)

Press **once to display the confirmation message in order to prevent miss-operations.** 

Press it once more to switch off the power supply. It is possible to switch off the power supply

by pressing  $\bigcap$  twice consecutively. **Power**

The  $\binom{1}{1}$  will start flashing orange. (Cool-down in progress)

#### Check that the  $\bigcup$  is lit steadily with an orange color, **and then disconnect the power cord.** 3

ပ္၀၀၀ိ

 $-5 -$ 

If the power cord is disconnected while the  $\binom{1}{2}$  is still flashing orange,

it may cause problems with projector operation.

\* Set the R/C switch on the remote control to the OFF position.

> **Adjustment / Turning Off the Projector**

# **Functions for Enhancing Projection**

 Wireless mouse Effect E-Zoom A/V Mute

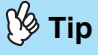

 The following connections are required to use the remote control as a wireless mouse.

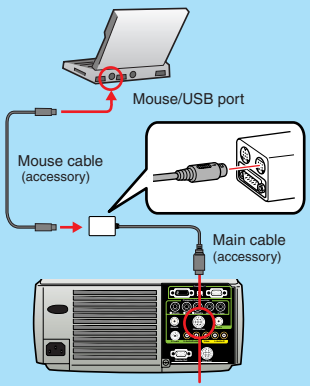

Mouse/Com port

 Depending on the mouse in use, it is necessary to use the supplied mouse cable that is supported by the mouse.

 Use the USB mouse cable if you are connecting to the computer's USB port.

 $\bullet$  If a mouse cable other than a USB mouse cable is connected while the power supply is switched on, it may result in malfunctions or damage.

**This projector is equipped with a variety of useful functions for enhancing projection. Refer to the corresponding pages of the Owner's Manual for** 

**details on each function.**

## **Using the remote control for one-person presentations**

The remote control can be used to carry out the same functions as left-clicking and right-clicking mouse buttons on a computer. You can use the remote control to control the computer's mouse pointer from a distance.

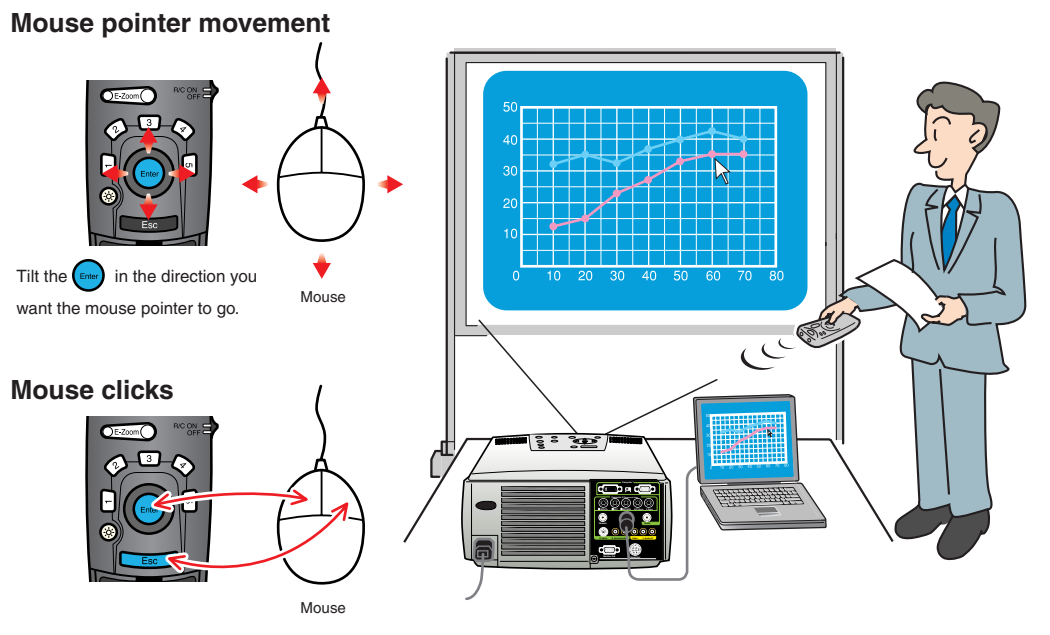

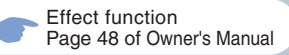

# **Tip**

Press  $\boxed{5}$  to erase the stamps, squares, spotlights and bars set for decorative purposes.

# **Effect function <b>Example 2** Enhancing presentation materials

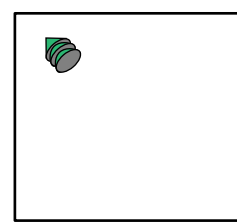

Displays the stamp icon. The stamp icon will switch between three different types whenever  $\boxed{1}$  is pressed. Tilt the  $\boxed{f}$  to move the stamp icon, and then press  $\left(\frac{m}{n}\right)$  to stamp the stamp icon in position.

```
Press 3.
```
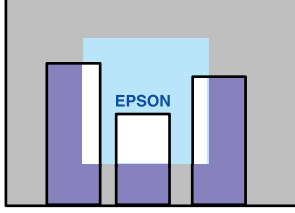

Displays the spotlight. The spotlight will switch between three different sizes whenever  $\boxed{3}$  is pressed. Tilt  $\left(\frac{m}{n}\right)$  to move the spotlight.

#### Press 1.

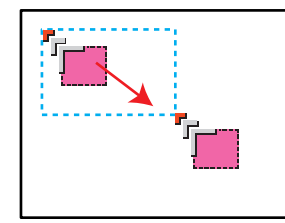

Displays the square icon. Tilt the  $\left(\frac{f_{\text{rms}}}{f_{\text{rms}}} \right)$  to move the icon to the starting point, and then press $\binom{m}{k}$ . Tilt the  $\left(\frac{e}{e} \right)$  again to move the icon to the ending position, and then press  $\left(\begin{matrix} \frac{1}{2} \\ 0 \end{matrix}\right)$ .

**Press**  $\boxed{4}$ .

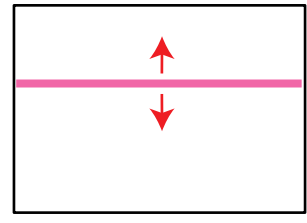

Displays the bar. The bar will switch between three different types whenever  $\boxed{4}$  is pressed. Tilt  $\left(\frac{1}{\tan 2} \right)$  up and down to move the bar.

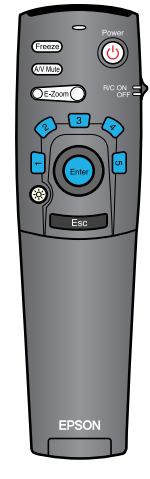

**10**

# **Functions for Enhancing Projection**

E-Zoom function Page 47 of Owner's Manual **Ng Tip** To cancel the enlargement effect, press the  $\epsilon$ 

## **Enlarging part of projected images**

Tilt the  $\int_{\text{Enter}}$  on the remote control to scroll to the area that is to be viewed.

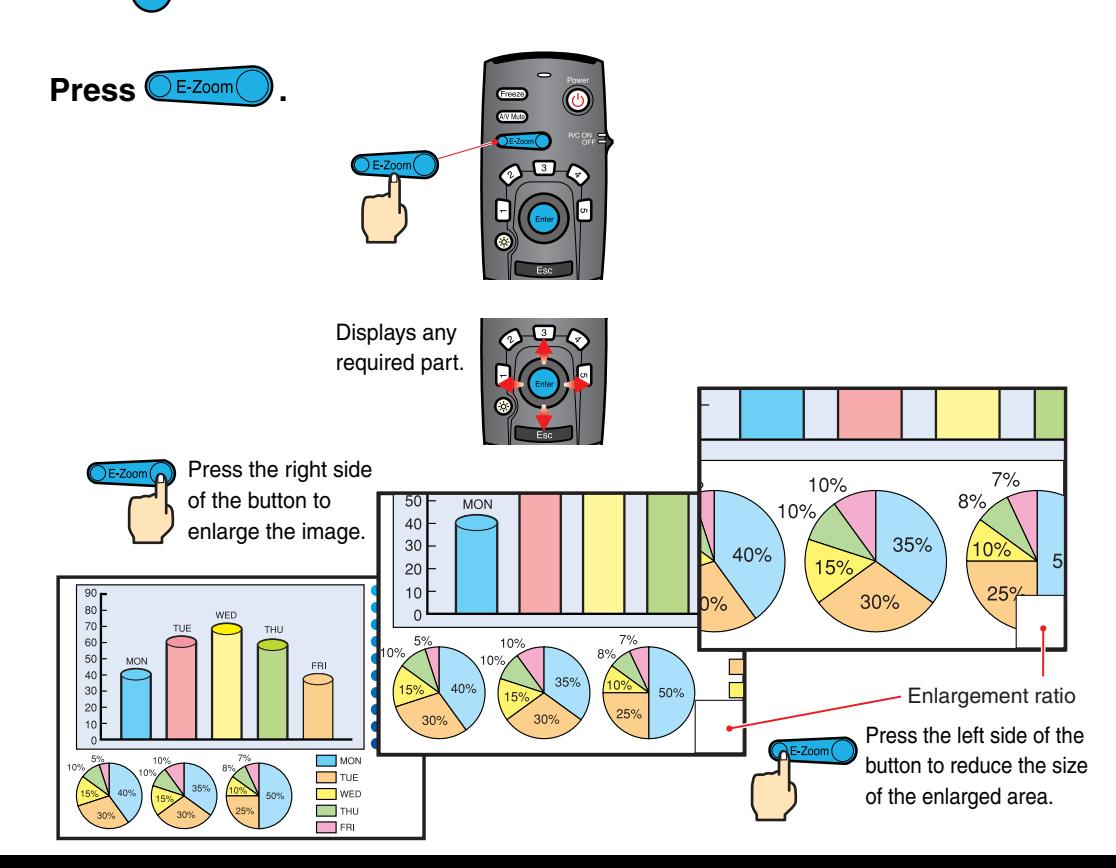

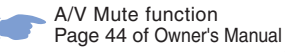

## **Momentarily turning off images and sound**

The A/V Mute function momentarily pauses the image and sound, and displays either a blank blue or black screen or the user's logo screen. It can be used when you do not want to show viewers details of operations such as selecting different files when computer images are being projected.

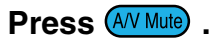

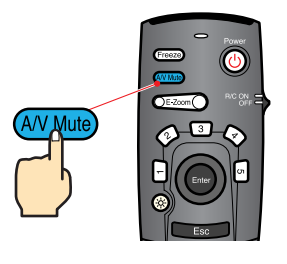

#### **Press (AV Mute) once more.**

Projection of the images and sound will be restarted.

If you use this function while projecting moving images, the images and sound will still continue to be played back, and you cannot return to the point where the A/V Mute function was activated.

#### Menu

First press the , select "Setting" and then "A/V Mute". Then select the type of screen to be displayed when projection is being stopped. The following choices are available. The default setting is the black screen.

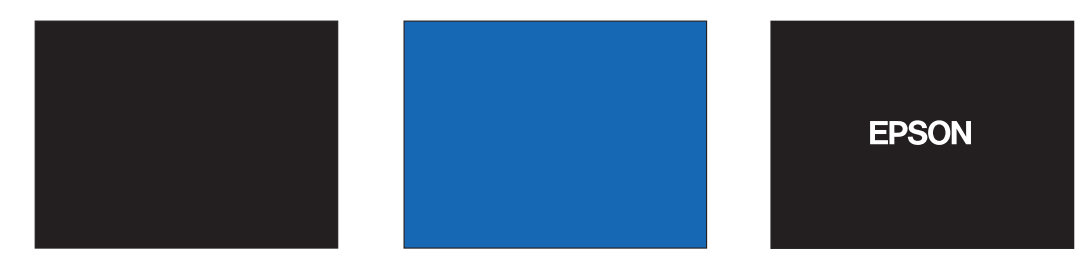

**12**

**Functions for Enhancing Projection**

# **Troubleshooting**

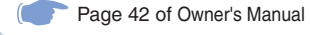

**Viewing the online help**

This projector is provided with an online help function which can be used when you have a problem using the projector.

**Press**  $(?)$  or  $(?)$ **Help Help**

- **Select the item to view. Press the**  $\ominus$  **on the projector's control panel. Or tilt the**  $\left($  **Enter)** on the **remote control.** 2
- **Accept the selected item. Press the**  $($  $\rightarrow$  on the **projector's control panel. Or press the**  $\left($  **Enter)** on the **remote control.** 3

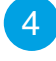

**The selected item will appear on the screen.**

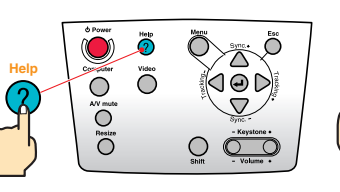

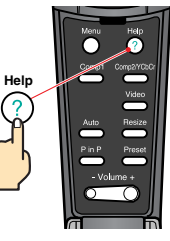

Projector Remote Control

(HELP Menu) Help for the image **A** Help for the sound Language selection(Language) If you follow the instructions to solve the problem

unsuccessfully, unplug the power from the wall outlet and contact with your local dealer.

#### ≑:Select **O**:Enter *O*:Exit

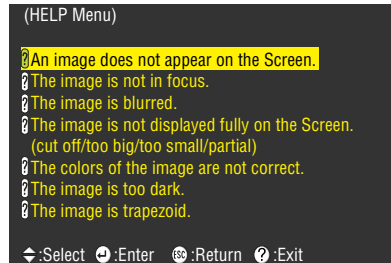

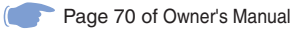

### **Checking the indicators**

The projector is equipped with indicators that alert you to problems with projector operation. The following tables show what the indicators mean and how to remedy problems that they indicate.

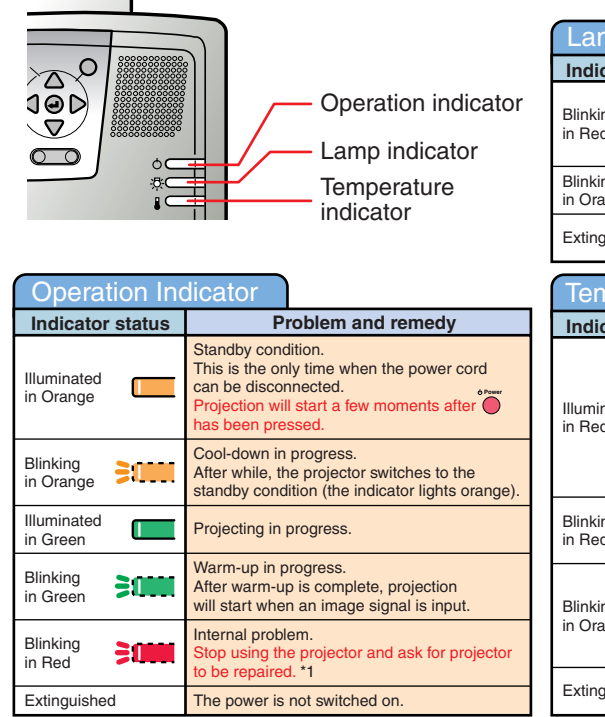

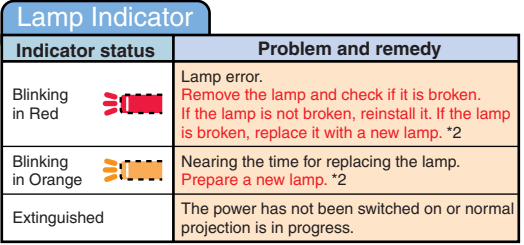

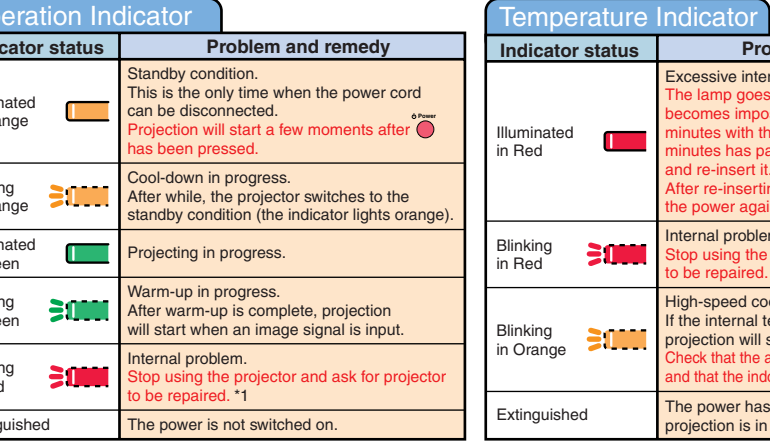

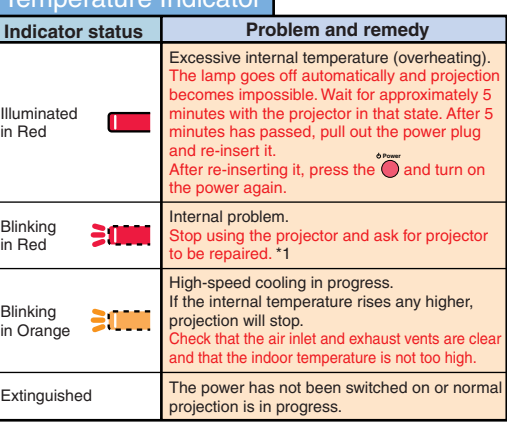

\*1 If an indicator is showing a status which does not appear in the previous tables, contact your dealer or nearest address provided at "International Warranty Conditions" in "Safety Instructions/World-Wide Warranty Terms" included in the package.

\*2 Contact your dealer for a spare lamp.

# **EPSON®**

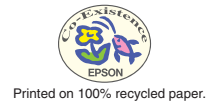

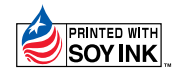